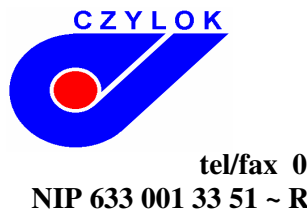

**44-335 Jastrzębie Zdrój ul. Pszczyńska 336** 

 **tel/fax 032- 4707 502; 4707 495 ~ e-mail: czylok@czylok.com.pl ~ www.czylok.com.pl NIP 633 001 33 51 ~ REGON 003592283 ~ Konto: PKO BP o. Rybnik ~ nr 27 1020 2472 0000 6702 0018 8136**

### **INSTUKCJA MIKROPROCESOWEGO REGULATORA MRT - 7B**

### **Wprowadzenie**

 MRT-7B jest sterownikiem temperatury przeznaczonym do zabudowy panelowej i jest urządzeniem formatu 1/4 DIN (96 x 96 mm). Umożliwia programowalne sterowanie zgodnie z żądaną krzywą wygrzewania albo wyznaczoną stałą wartością. Sterownik wyposażony jest w jeden sygnał pomiarowy i maksymalnie 3 sygnały wyjściowe (w zależności od konfiguracji). Może być dodatkowo wyposażony w linię komunikacyjną Modbus RTU.

### **Opis sterownika**

 Na panelu frontowym występują dwa wyświetlacze oraz trzy kontrolki (diody LED) wskazujące stany sygnałów i trzy kontrolki wskazujące przebieg programu. Urządzenie konfigurowane jest poprzez przyciski/klawisze.

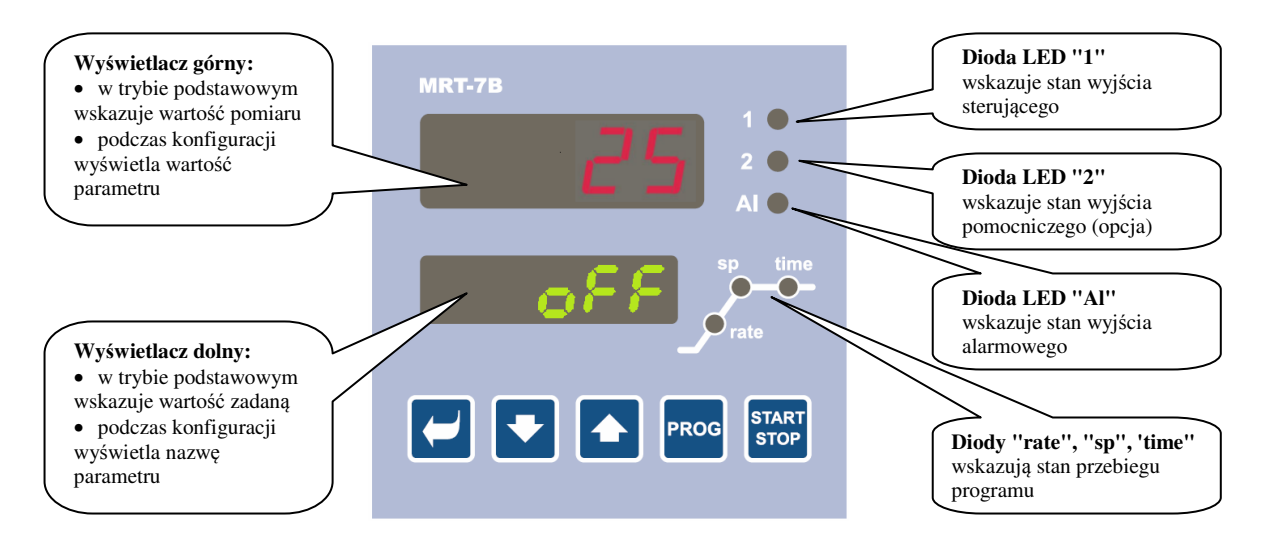

### **Funkcje wskaźników**

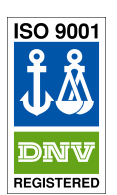

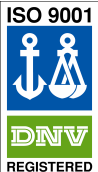

**44-335 Jastrzębie Zdrój ul. Pszczyńska 336** 

 **tel/fax 032- 4707 502; 4707 495 ~ e-mail: czylok@czylok.com.pl ~ www.czylok.com.pl**

**NIP 633 001 33 51 ~ REGON 003592283 ~ Konto: PKO BP o. Rybnik ~ nr 27 1020 2472 0000 6702 0018 8136**

### **Funkcje klawiszy**

Konfiguracja parametrów przeprowadzana jest za pomocą przycisków znajdujących się na płycie czołowej sterownika. Funkcje poszczególnych przycisków/klawiszy są następujące:

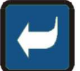

przycisk konfiguracji i podglądu parametrów użytkownika, poziomu operacyjnego i konfiguracji. Przyciskając ten klawisz potwierdzona zostaje zmiana w konfigurowanym parametrze, a sterownik

przejdzie do następnego parametru.

CZYLOK

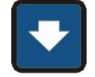

klawisz obniżający wartość parametru.

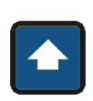

klawisz podwyższający wartość parametru.

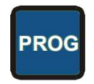

klawisz przeznaczony do edycji programu. Przyciskając ten klawisz edycji poddany zostaje bieżący parametr programu i sterownik przechodzi do następnego parametru.

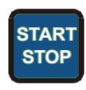

klawisz przeznaczony do rozpoczęcia i przerwania programu. Krótkie przyciśnięcie uruchamia program, a przez przytrzymanie (3 sekundy) wchodzi się do menu opóźnionego startu programu.

przyciskając oba klawisze jednocześnie przez krótki czas sterownik powraca do trybu bazowego. Po dłuższym

przyciśnięciu (3 sekundy) wchodzi się do wyższych poziomów menu (operacyjnego, konfiguracji i serwisu).

# **Informacje i komunikaty błędów**

Komunikaty informacyjne i błędy sygnalizowane są tylko w trybie bazowym.

### **Komunikaty informacyjne, wyświetlacz górny**

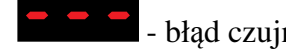

- błąd czujnika temperatury, lub wejście nie jest skonfigurowane.

### **Komunikaty informacyjne, wyświetlacz dolny**

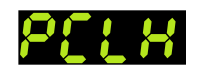

- PCLK - uruchomienie programu za pomocą zegara.

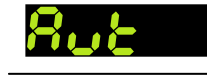

- autoregulacja parametrów PID dla nagrzewania, Pb1A, It1A, dE1A.

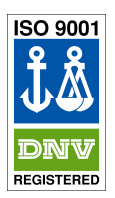

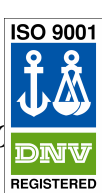

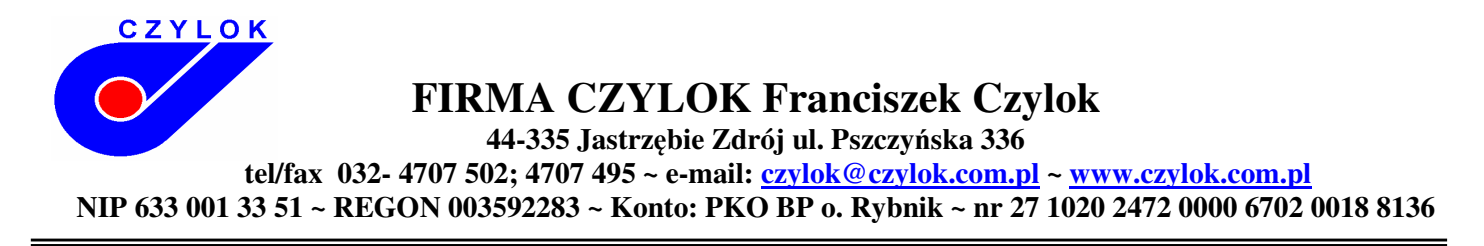

 - GSD, wartość regulowana procesu (temperatura) znajduje się poza dopuszczalną granicą, program zostaje wstrzymany i jak tylko wartość procesu powraca w dopuszczalny zdefiniowany poziom, program uruchamia się ponownie.

#### **Komunikaty błędów wyświetlacz dolny**

Jeśli zasygnalizowany zostanie komunikat błędu, wyłączone zostają czynności kontrolne, wyłączony zostaje sygnał wyjściowy, uruchomiony zostaje sygnał alarmowy.

 - błąd w pamięci EEPROM w zakresie parametrów operacyjnych i konfiguracji. Rozwiązanie tego problemu może być osiągnięte poprzez wyzerowanie wszystkich parametrów na poziomie użytkownika. Po wyzerowaniu konieczne jest ustawienie wszystkich parametrów na nowo. Może tego dokonać tylko doświadczony użytkownik. Jeśli problem się utrzymuje, należy skontaktować się z dostawcą.

 - błąd przetwornika A/D. Może być spowodowany impulsem elektrycznym na wejściu, zbyt niską temperaturą i nadmierną wilgotnością. Należy wyłączyć sterownik i włączyć go ponownie. Jeśli problem się utrzymuje, należy skontaktować się z dostawcą.

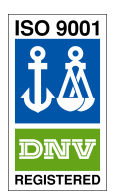

**Projektowanie i produkcja urządzeń grzejnych średnio– i wysokotemperaturowych**   *Firma Czylok posiada certyfikat na zgodność Systemu Zarządzania Jakością z normą ISO 9001:2008.*  REGISTERED *Wydany przez DET NORSKE VERITAS* 

**ISO 9001** 

CZYLOK **FIRMA CZYLOK Franciszek Czylok 44-335 Jastrzębie Zdrój ul. Pszczyńska 336 tel/fax 032- 4707 502; 4707 495 ~ e-mail: czylok@czylok.com.pl ~ www.czylok.com.pl NIP 633 001 33 51 ~ REGON 003592283 ~ Konto: PKO BP o. Rybnik ~ nr 27 1020 2472 0000 6702 0018 8136**

## **Przegląd poziomów menu**

Strukturę podziału ilustruje następujący schemat.

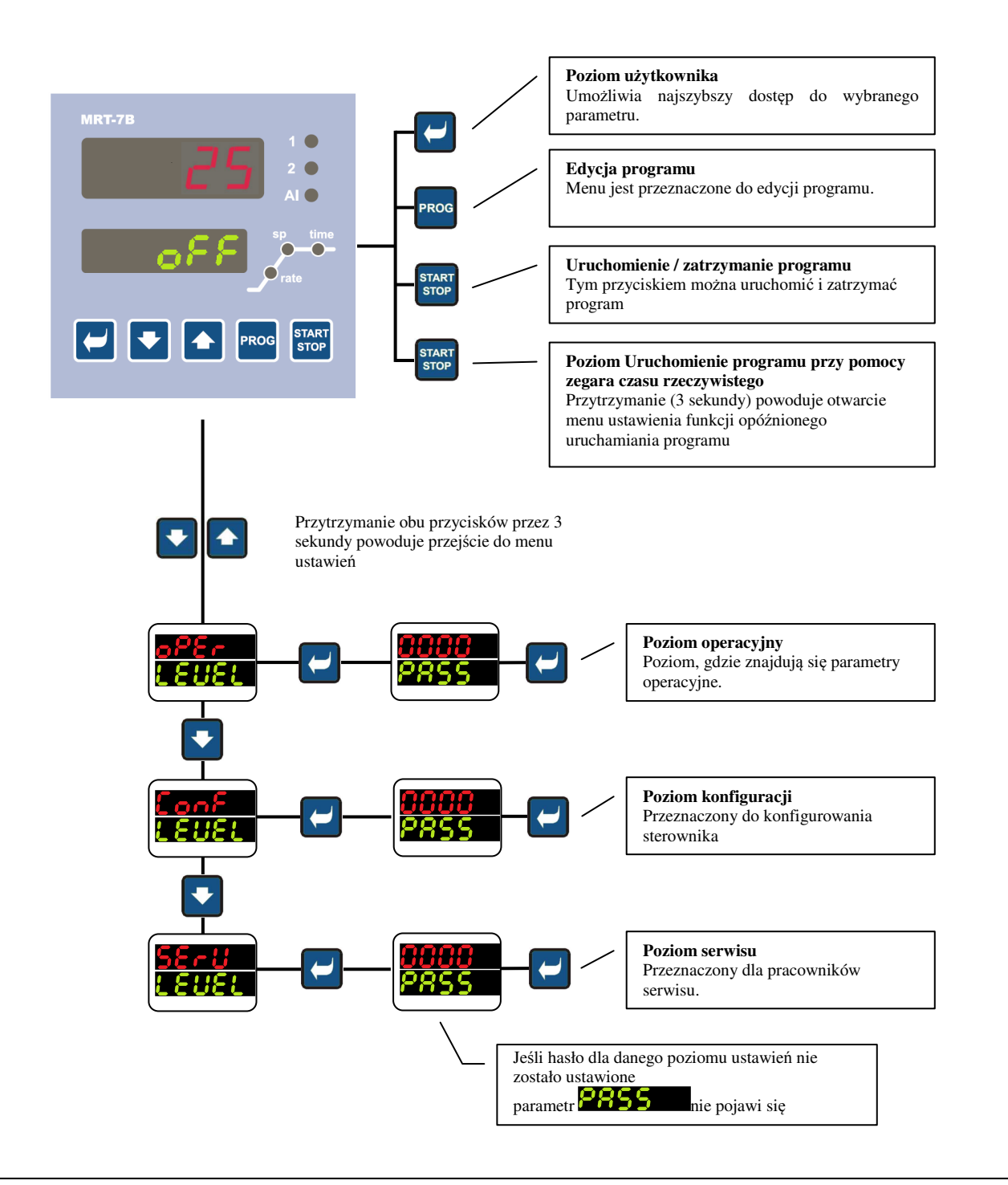

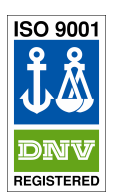

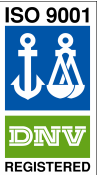

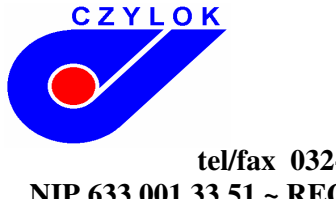

**44-335 Jastrzębie Zdrój ul. Pszczyńska 336** 

 **tel/fax 032- 4707 502; 4707 495 ~ e-mail: czylok@czylok.com.pl ~ www.czylok.com.pl**

**NIP 633 001 33 51 ~ REGON 003592283 ~ Konto: PKO BP o. Rybnik ~ nr 27 1020 2472 0000 6702 0018 8136**

### **Tryb bazowy**

 Gdy sterownik zostaje uruchomiony to po krótkim czasie inicjacji automatycznie przechodzi do tryb bazowego. Wyświetlacz górny wskazuje wtedy wartość temperatury aktualnej. Gdy regulacja jest wyłączona, dolny wyświetlacz wykazuje  $\sigma$ <sup>5</sup>., w przeciwnym wypadku wskazuje ustawioną wartość zadaną.

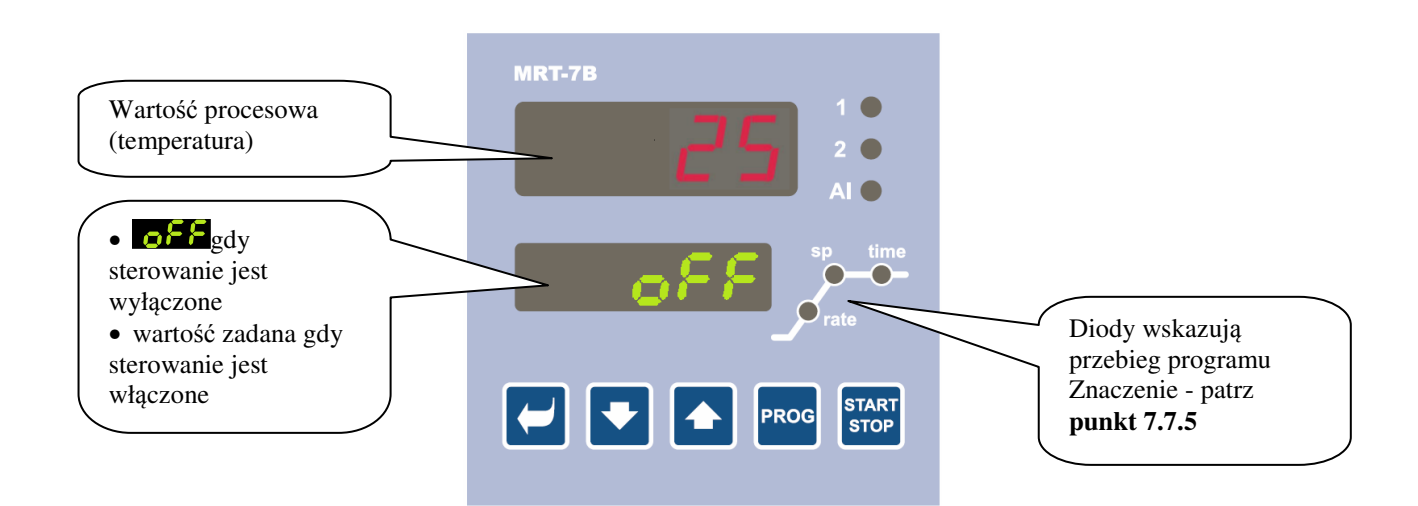

• Jeśli na wyświetlaczu dolnym pojawia się napis inny niż  $\sigma$ FF, lub wartość zadana sterownik nie znajduje się w trybie bazowym (ustawiane są właśnie jakieś parametry).

• W trybie bazowym komunikaty błędów i informacyjne pojawiają się na wyświetlaczu dolnym.

#### **Powrót do trybu bazowego**

- Aby powrócić do **trybu bazowego** należy krótko jednocześnie nacisnąć klawisze .
- Jeśli żaden klawisz nie jest wciśnięty przez 60 sekund, sterownik automatycznie powraca do trybu bazowego.

## **Poziom użytkownika**

 Poziom użytkownika przeznaczony jest aby umożliwić szybki dostęp do najczęściej używanych parametrów. Aby wejść do poziomu użytkownika i poruszać się w tym poziomie należy nacisnać klawisz .

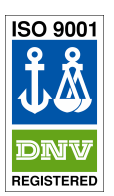

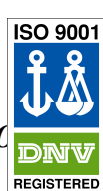

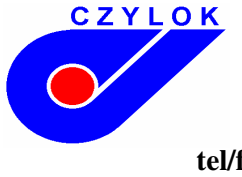

**44-335 Jastrzębie Zdrój ul. Pszczyńska 336** 

 **tel/fax 032- 4707 502; 4707 495 ~ e-mail: czylok@czylok.com.pl ~ www.czylok.com.pl**

**NIP 633 001 33 51 ~ REGON 003592283 ~ Konto: PKO BP o. Rybnik ~ nr 27 1020 2472 0000 6702 0018 8136**

Aby powrócić z poziomu użytkownika, należy przejść poprzez wszystkie parametry albo nacisnąć krótko jednocześnie klawisze  $\Box$  A. Parametry i menu wyświetlane są tylko w przypadku, gdy ich pojawienie się ma znaczenie (np. informacje o numerze trwającego programu i aktualnego kroku wyświetlane są tylko podczas jego trwania). Poniżej znajduje się lista domyślnie wprowadzonych parametrów do menu użytkownika:

ob - *program* - w trakcie programu wskazuje numer aktualnie trwającego programu, - *step* - w trakcie programu wskazuje aktualnie trwającego etapu, - *en setpoint* - w trakcie programu wskazuje ustaloną wartość zadaną, - *tren* - w trakcie programu wskazuje czas pozostały do zakończenia etapu, - *pcontrol 1* - wskazuje moc sygnału wyjścia 1 (w procentach) - *datalogger* - dostęp do menu rejestru danych. - *autotuning* - menu uruchomienia autoregulacji parametrów PID

# **Rejestr danych**

 Sterownik wyposażony jest w funkcję przechowywania danych wartości pomiaru, może przechować do 500 pozycji. Jeśli pamięć jest pełna, najstarsze dane są nadpisywane przez nowe dane. Każda przechowywana pozycja składa się z następujących elementów:

- wartość pomiaru
- wartość zadaną
- program
- rok, miesiąc, dzień, godzina i minuta wpisu

### **Przechowywane wpisy mogą być odczytane na dwa sposoby:**

• Na wyświetlaczach sterownika w menu  $\sigma$   $\sigma$   $\sigma$   $\sigma$   $\sigma$   $\sigma$  and  $\sigma$  and  $\sigma$  and  $\sigma$  and  $\sigma$  are  $\sigma$  as  $\sigma$  as  $\sigma$  as  $\sigma$  as  $\sigma$  as  $\sigma$  as  $\sigma$  as  $\sigma$  as  $\sigma$  as  $\sigma$  as  $\sigma$  as  $\sigma$  as  $\sigma$  as  $\sigma$  as pokazany zostaje czas w formacie "godzina i minuta", a na wyświetlaczu górnym pokazana zostaje wartość pomiaru. Pojedyncze wartości pomiaru można przewijać za pomocą klawiszy strzałek.

• Przesył danych poprzez linie komunikacyjne.

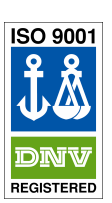

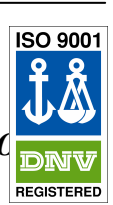

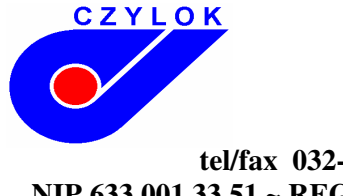

**44-335 Jastrzębie Zdrój ul. Pszczyńska 336** 

 **tel/fax 032- 4707 502; 4707 495 ~ e-mail: czylok@czylok.com.pl ~ www.czylok.com.pl**

**NIP 633 001 33 51 ~ REGON 003592283 ~ Konto: PKO BP o. Rybnik ~ nr 27 1020 2472 0000 6702 0018 8136**

### **Autoregulacja parametrów PID**

 Sterownik wyposażony jest w funkcję, która automatycznie ustawia parametry PID. Autoregulacja może być uruchomiona zarówno w ramach programu, jak również w ramach kontroli zmiany wartości sygnału do wartości zadanej. Sygnał sterujący nie może być wyłączony. Procedura uruchomienia autoregulacji:

• Po uruchomieniu programu należy przejść do menu użytkownika przyciskiem  $\Box$ , a następnie tym samym przyciskiem przejść do parametru **i za pomocą** strzałek zmienić wartość na górnym wyświetlaczu z  $\sigma$   $\epsilon$   $\Gamma$  na  $\sigma$   $\epsilon$  . Nastepnie przyciskiem  $\epsilon$  uruchamiamy autostrojenie. Sterownik wróci do regulacji, a na wyświetlaczu będzie pojawiać się informacja  $\Omega$  . Sterownik bada charakterystykę systemu pod względem przełączania ON/OFF na wyjściu i określa optymalne parametry PID. Może to spowodować wystąpienie przesterowania (wzrost temperatury ponad temperaturę zadaną). Proces ten zakończy się samoczynnie.

Podgląd parametrów PID możliwy jest poprzez przejście do menu ustawień operacyjnych:

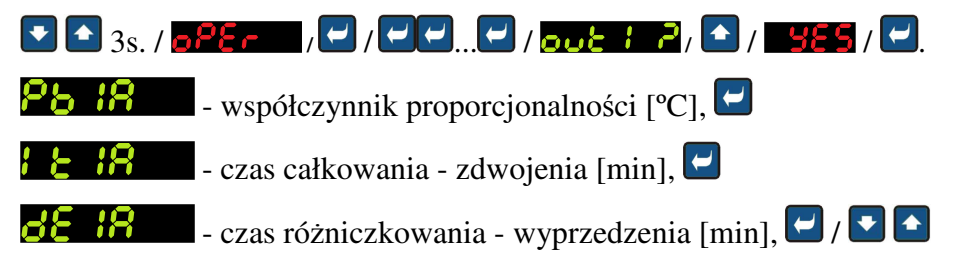

## **Program**

Pojęcie "program" należy rozumieć jako zadaną krzywą temperatury, jaką użytkownik pragnie osiągnąć. Ten rozdział ma wyjaśnić:

- zasady programowania,
- edycję programu,
- uruchamianie i wstrzymywanie programu,

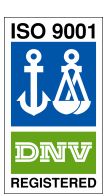

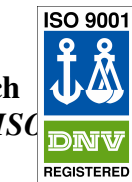

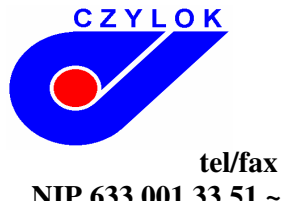

**44-335 Jastrzębie Zdrój ul. Pszczyńska 336** 

 **tel/fax 032- 4707 502; 4707 495 ~ e-mail: czylok@czylok.com.pl ~ www.czylok.com.pl**

**NIP 633 001 33 51 ~ REGON 003592283 ~ Konto: PKO BP o. Rybnik ~ nr 27 1020 2472 0000 6702 0018 8136**

#### **Zasady programowania**

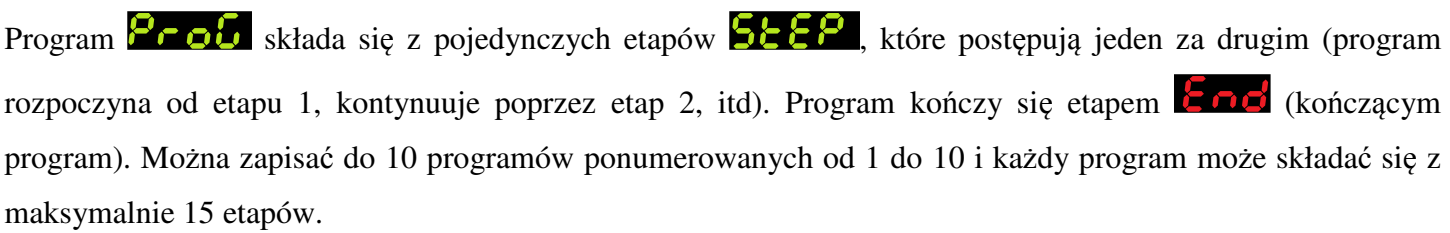

#### **Rodzaje etapów**

Kolejne schematy ilustrują wszystkie rodzaje etapów, jakie można wykorzystać w edycji:

- wzrost (spadek) do temperatury zadanej  $5EPE$  *setpoint*,  $rRE$  *rate*,
- stabilizacja temperatury zadanej **5 o HH** soak,
- zakończenie programu **de ned** end.

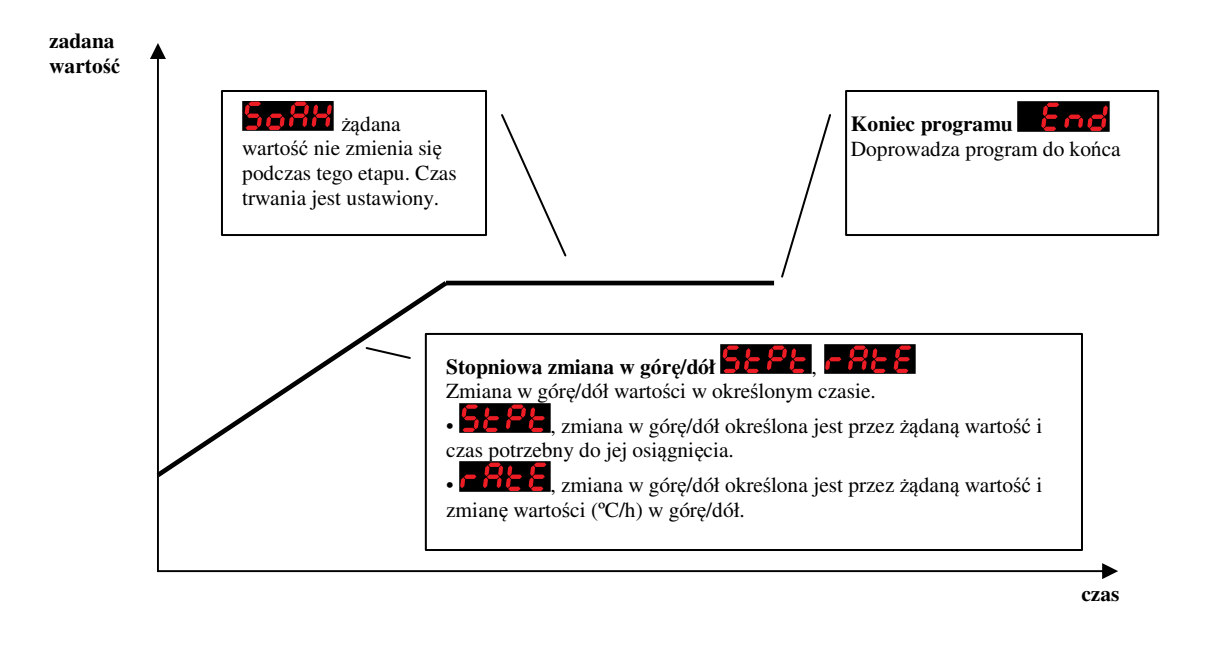

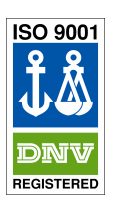

**Projektowanie i produkcja urządzeń grzejnych średnio– i wysokotemperaturowych**   *Firma Czylok posiada certyfikat na zgodność Systemu Zarządzania Jakością z normą ISO 9001:2008. Wydany przez DET NORSKE VERITAS* 

**ISO 9001 REGISTERED** 

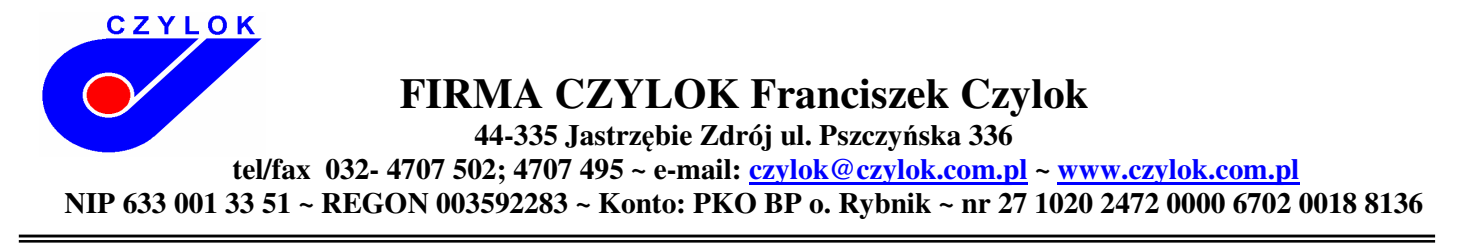

# **, stopniowa zamiana w górę lub w dół ustalonej wartości zadanej**

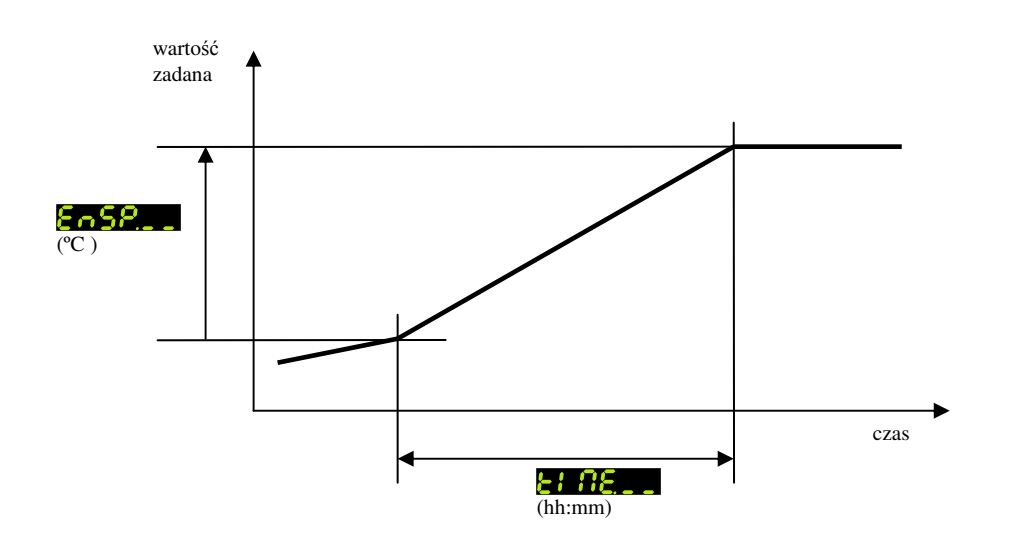

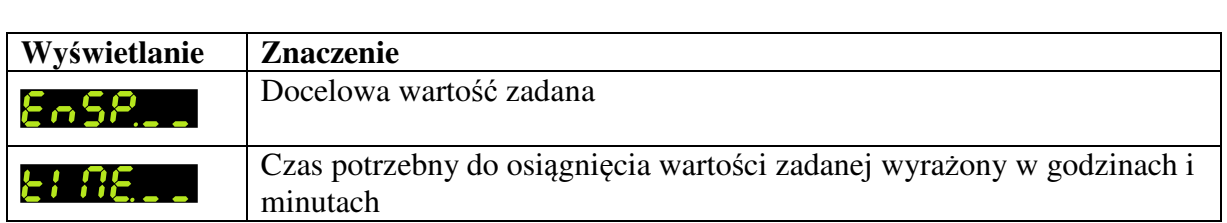

Wyjściowa ustalona wartość w etapie **5 k P k** jest taka sama, jak finalna wartość ustalona dla wcześniejszego (poprzedniego) etapu. Czas maksymalny dla etapu wynosi 99 godzin i 59 minut.

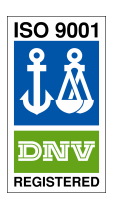

**Projektowanie i produkcja urządzeń grzejnych średnio– i wysokotemperaturowych**   *Firma Czylok posiada certyfikat na zgodność Systemu Zarządzania Jakością z normą ISO 9001:2008. Wydany przez DET NORSKE VERITAS* 

**ISO 9001** REGISTERED

CZYLOK **FIRMA CZYLOK Franciszek Czylok 44-335 Jastrzębie Zdrój ul. Pszczyńska 336 tel/fax 032- 4707 502; 4707 495 ~ e-mail: czylok@czylok.com.pl ~ www.czylok.com.pl NIP 633 001 33 51 ~ REGON 003592283 ~ Konto: PKO BP o. Rybnik ~ nr 27 1020 2472 0000 6702 0018 8136**

# **, stopień zmiany w górę i w dół ustalonej wartości zadanej**

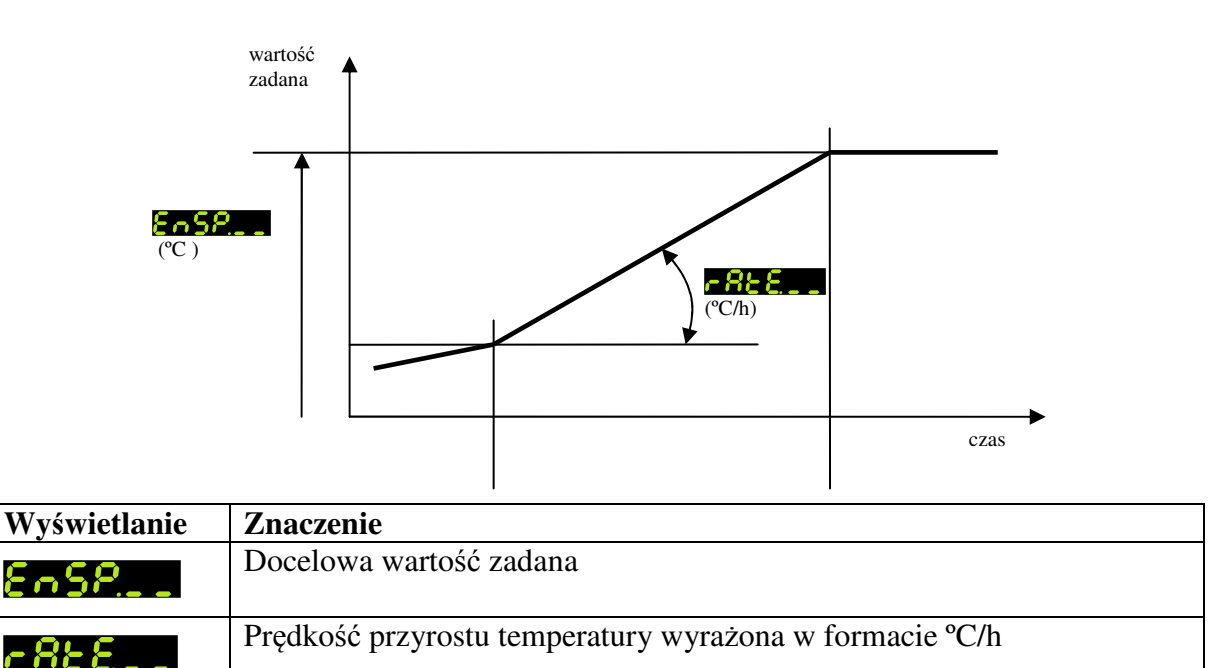

Wyjściowa ustalona wartość w etapie **je blad** jest taka sama, jak finalna wartość ustalona dla wcześniejszego (poprzedniego) etapu. Czas trwania etapu jest nieograniczony.

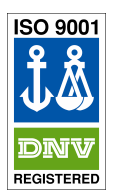

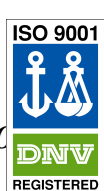

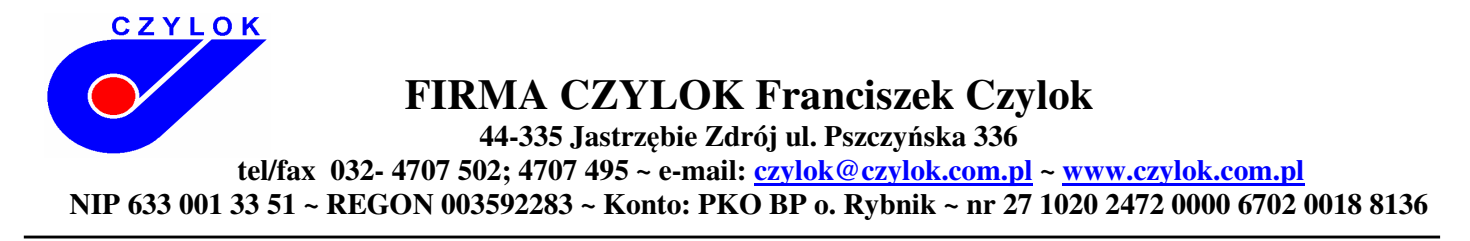

# **, stabilizacja ustalonej wartości zadanej**

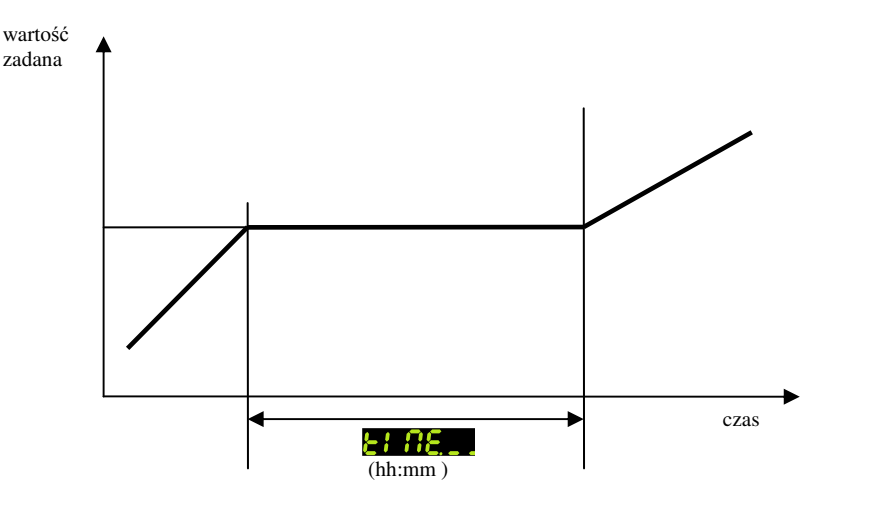

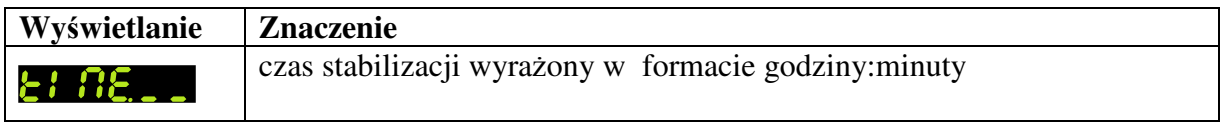

Ustalona wartość zadana etapu **508H** jest taka sama, jak docelowa ustalona wartość pożądana w etapie poprzednim. Czas maksymalny dla etapu wynosi 99 godzin i 59 minut.

## **, zakończenie programu**

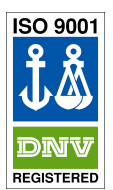

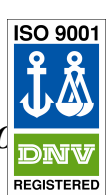

**Projektowanie i produkcja urządzeń grzejnych średnio– i wysokotemperaturowych**   *Firma Czylok posiada certyfikat na zgodność Systemu Zarządzania Jakością z normą ISO 9001:2008.* 

*Wydany przez DET NORSKE VERITAS* 

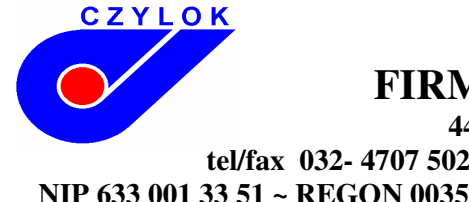

**44-335 Jastrzębie Zdrój ul. Pszczyńska 336** 

 **tel/fax 032- 4707 502; 4707 495 ~ e-mail: czylok@czylok.com.pl ~ www.czylok.com.pl**

**NIP 633 001 33 51 ~ REGON 003592283 ~ Konto: PKO BP o. Rybnik ~ nr 27 1020 2472 0000 6702 0018 8136**

### **Edycja programu**

Menu edycji programu jest przeznaczone dla:

- edycji nowego programu,
- podglądu programu, który był edytowany,
- zmiany niektórych parametrów w programie aktualnie edytowanym.

Aby wejść do menu edycji programu z trybu bazowego, należy nacisnąć przycisk <sup>rnos</sup>. Aby powrócić z menu

edycji programu do trybu bazowego, należy nacisnąć oba klawisze  $\bullet$  .

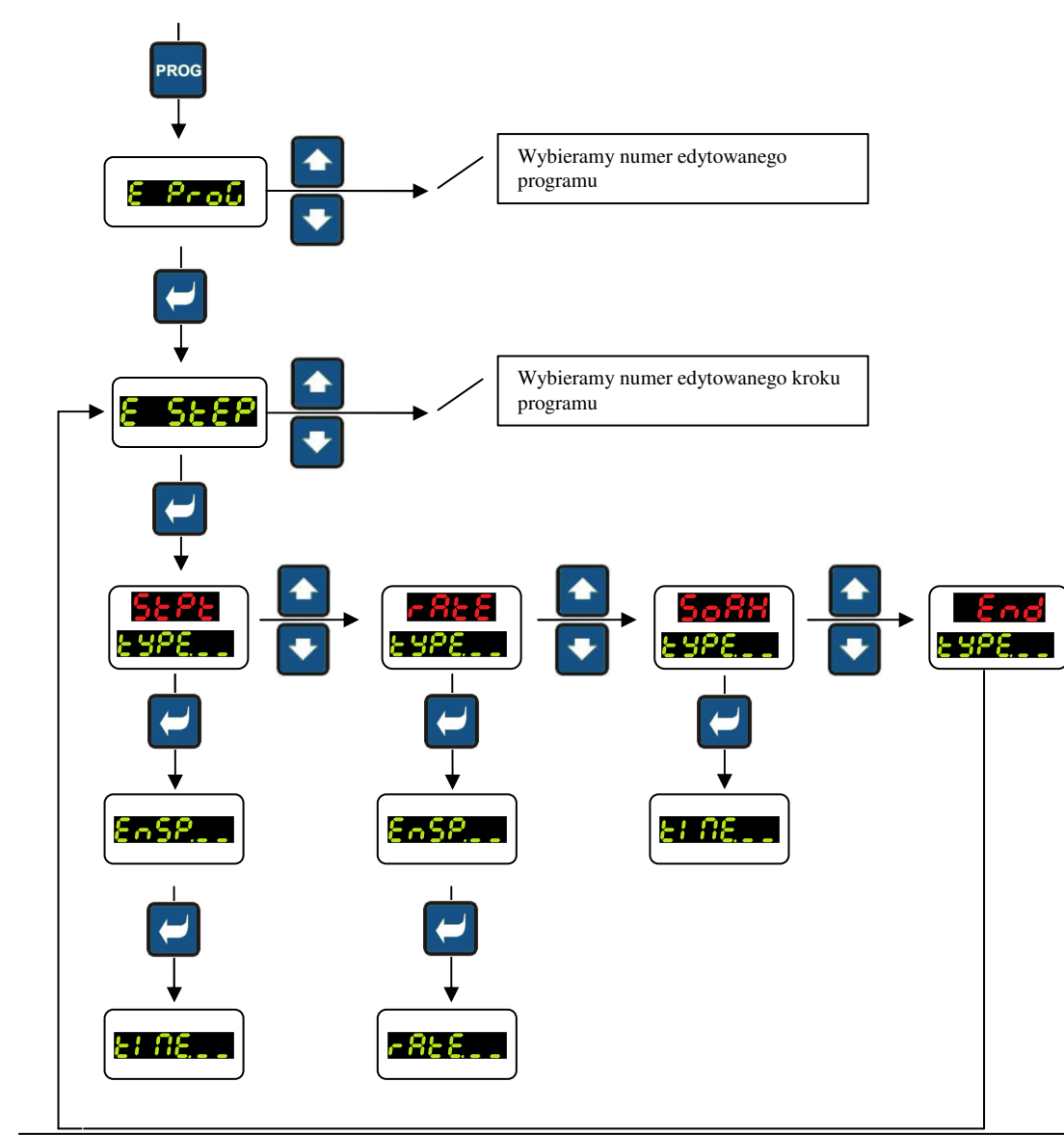

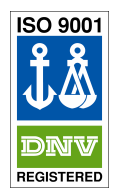

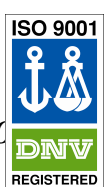

CZYLOK **FIRMA CZYLOK Franciszek Czylok 44-335 Jastrzębie Zdrój ul. Pszczyńska 336 tel/fax 032- 4707 502; 4707 495 ~ e-mail: czylok@czylok.com.pl ~ www.czylok.com.pl NIP 633 001 33 51 ~ REGON 003592283 ~ Konto: PKO BP o. Rybnik ~ nr 27 1020 2472 0000 6702 0018 8136**

# **Przykład edycji programu:**

- Wprowadzenie programu do sterownika program zilustrowano poniżej i przedstawiono na schemacie.
- Wprowadzenie programu na pozycję 2 (program numer 2).

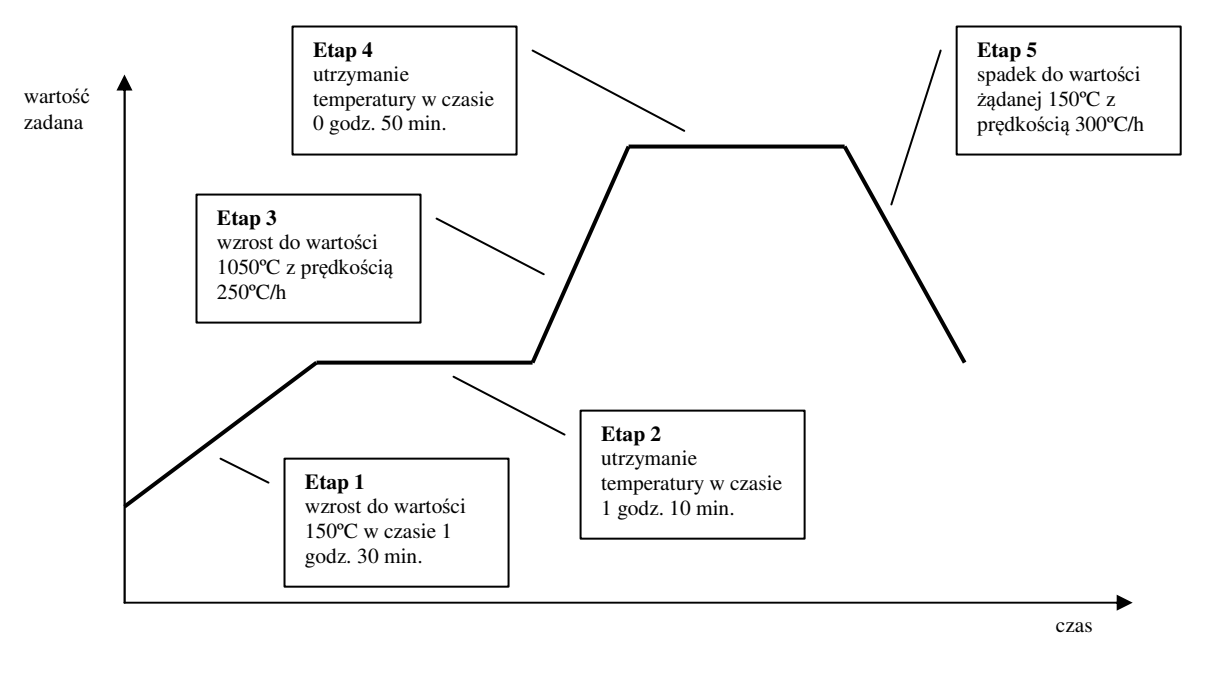

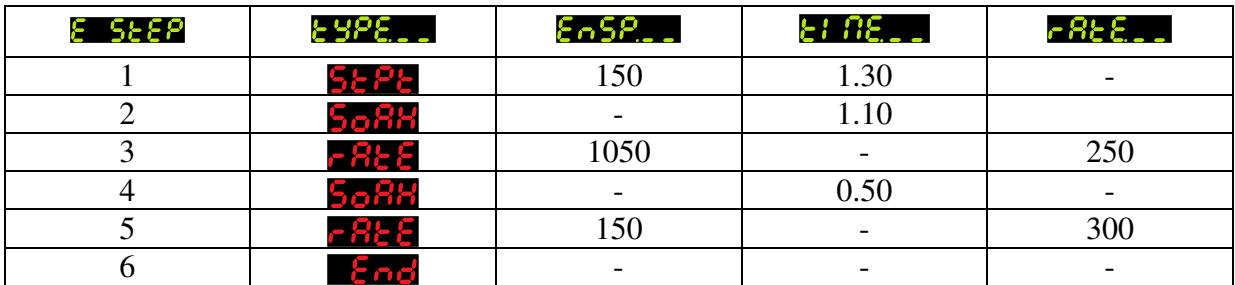

Teraz można wprowadzić program do sterownika:

- Sterownik znajduje się w trybie bazowym.
- Nacisnąć klawisz  $\frac{1}{2}$  Na wyświetlaczu dolnym pojawia się  $\epsilon$   $\epsilon$   $\epsilon$   $\epsilon$   $\epsilon$   $\epsilon$  . Procedurę wprowadzania programu

przedstawiono w następującej tabeli.

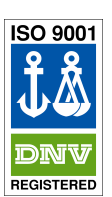

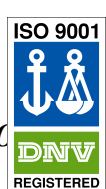

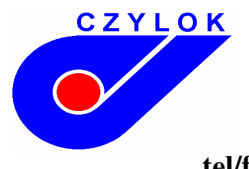

**44-335 Jastrzębie Zdrój ul. Pszczyńska 336** 

 **tel/fax 032- 4707 502; 4707 495 ~ e-mail: czylok@czylok.com.pl ~ www.czylok.com.pl**

**NIP 633 001 33 51 ~ REGON 003592283 ~ Konto: PKO BP o. Rybnik ~ nr 27 1020 2472 0000 6702 0018 8136**

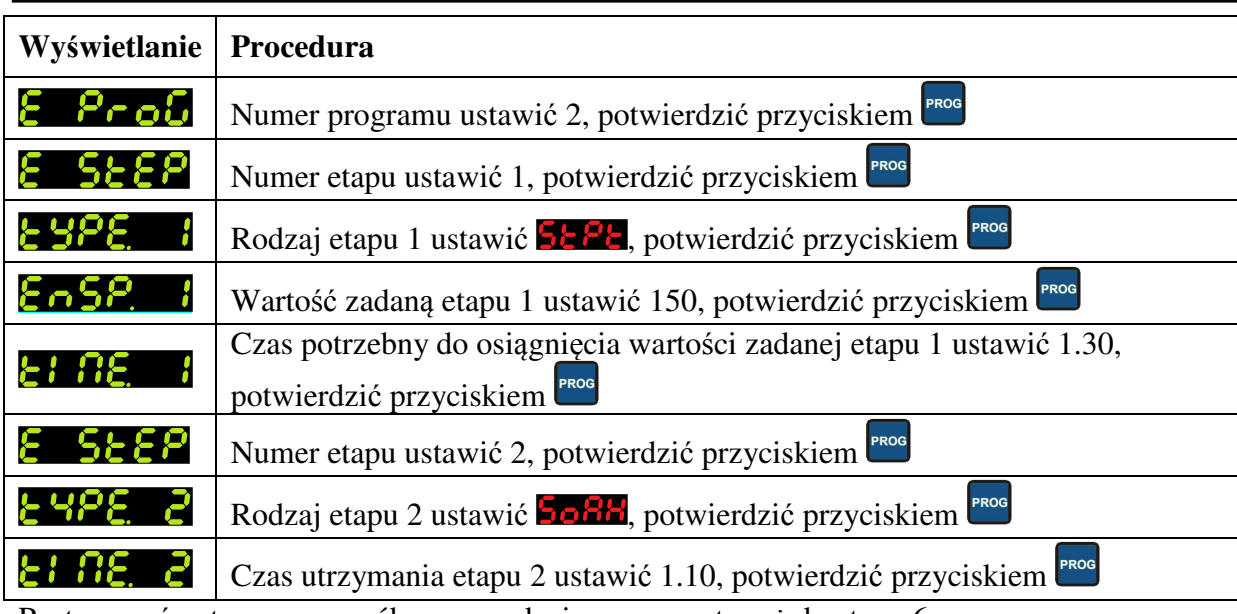

Postępować w ten sam sposób wprowadzająca parametry aż do etapu 6.

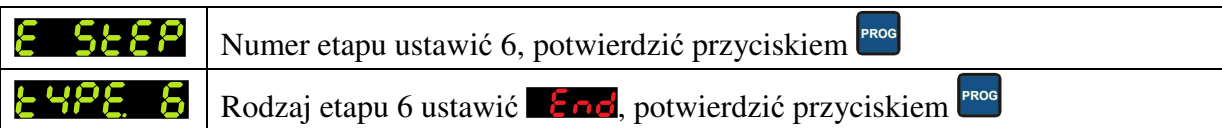

## **Uruchomienie i zakończenie działania programu**

Program może być uruchomiony komendą użytkownika za pomocą klawiatury lub może uruchomić się automatycznie za pomocą wewnętrznego zegara czasu rzeczywistego.

### **Uruchomienie programu za pomocą klawiatury**

- Sterownik znajduje się w trybie bazowym.
- Krótko nacisnąć klawisz  $\frac{\text{Sner}}{\text{Sner}}$ . Na wyświetlaczu dolnym pojawia się  $\epsilon$   $\epsilon$   $\epsilon$

ustawić za pomocą klawiszy strzałek numer programu, który ma być uruchomiony i potwierdzić klawiszem s

• Wybrany program uruchamia się.

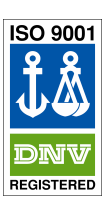

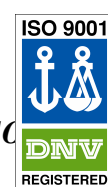

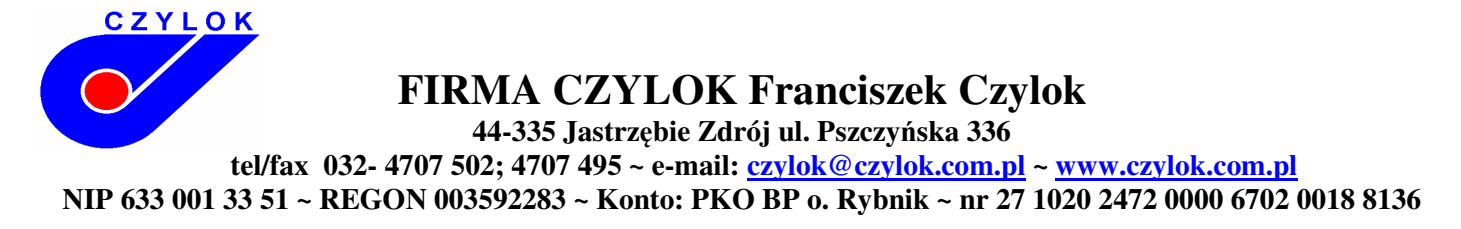

#### **Uruchomienie programu za pomocą wewnętrznego zegara**

Można wybrać program, który ma być uruchomiony przez zegar po tym, gdy czas zostanie ustawiony.

- Sterownik znajduje się w trybie bazowym.
- Nacisnąć klawisz  $\frac{\text{snar}}{\text{snar}}$  przez około 3 sekundy. Na wyświetlaczu dolnym pojawia się  $\mathbb{Z}$ . dalej

postępować zgodnie z poniższą tabelą:

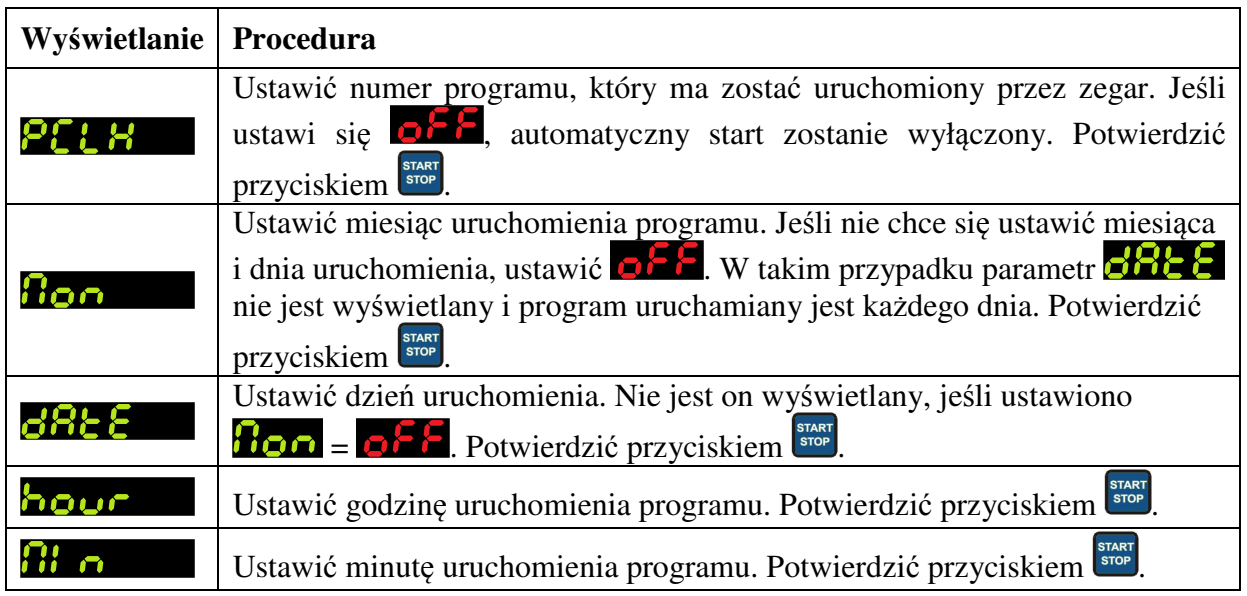

Ważne:

• Jeśli ustawi się automatyczne uruchomienie programu za pomocą zegara, na wyświetlaczu dolnym pulsuje

## **PELH**

- Nie można ustawić automatycznego uruchomienia programu jeśli aktualnie inny program jest uruchomiony.
- Jeśli program uruchamiany za pomocą zegara trwa krócej niż 10 minut, może być on uruchamiany kilka razy pod rząd, raz po razie.

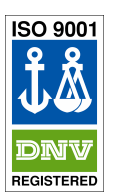

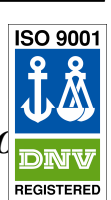

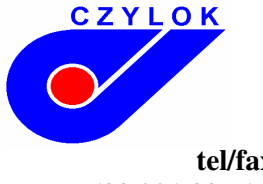

**44-335 Jastrzębie Zdrój ul. Pszczyńska 336** 

 **tel/fax 032- 4707 502; 4707 495 ~ e-mail: czylok@czylok.com.pl ~ www.czylok.com.pl**

**NIP 633 001 33 51 ~ REGON 003592283 ~ Konto: PKO BP o. Rybnik ~ nr 27 1020 2472 0000 6702 0018 8136**

#### **Wstrzymanie programu**

Można zakończyć działanie programu w następujący sposób:

Sterownik znajduje się w trybie bazowym, program jest uruchomiony.

- Nacisnąć krótko klawisz  $\frac{\sinh(\theta)}{\sin(\theta)}$ na wyświetlaczu dolnym pojawia się  $\theta \in \Theta$ .
- Jeśli ustawione zostanie  $\epsilon$  **ont** na wyświetlaczu górnym i potwierdzone zostanie klawiszem  $\epsilon$ program będzie kontynuował przebieg.
- Jeśli ustawione zostanie **i na wyświetlaczu górnym i potwierdzone zostanie klawiszem** start program zostanie zakończony.

### **Wskazanie przebiegu programu**

Przebieg programu wskazywany jest za pomocą diod "**rate**", "**sp**", "**time**".

- dioda **rate** pulsuje, dioda **sp** świeci się sterownik dąży w górę/dół do wartości zadanej,
- dioda **time** pulsuje, dioda **sp** świeci się sterownik utrzymuje wartość zadaną,
- żadna dioda nie świeci program nie jest uruchomiony.

Na wyświetlaczu dolnym wskazana jest ustalona wartość pożądana, a na wyświetlaczu górnym wskazana jest wartość mierzona.

 Podczas trwania procesu możliwy jest podgląd i edycja programów. W razie zmiany parametrów programu, który jest aktualnie uruchomiony, aktualnie trwający etap pozostaje nie zmieniony. Nowe parametry zaakceptowane zostają dopiero od następnego etapu.

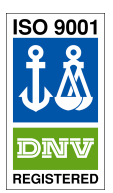

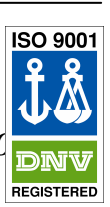